# **亲可视 4G 网关**

### **使 用 指 南**

**尊敬的用户,欢迎您选用本产品,在使用本品之前,请务必详细阅读操作指 南,并保存此操作指南以备后续参考。**

免责声明:本产品不属于医疗器械,体征数据仅供参考,不可用于医学诊断。

## **1** 外观介绍

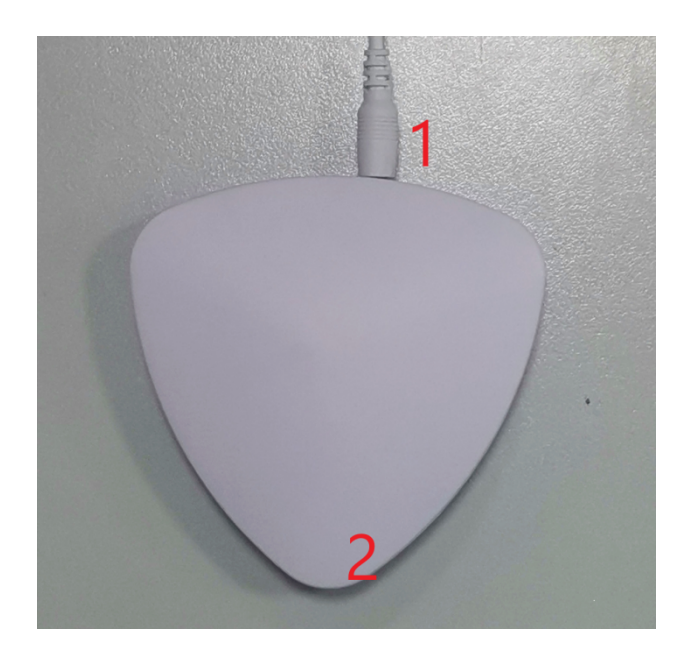

1:电源接口; 2:指示灯

您可以通过下表,检查 4G 网关是否正常工作:

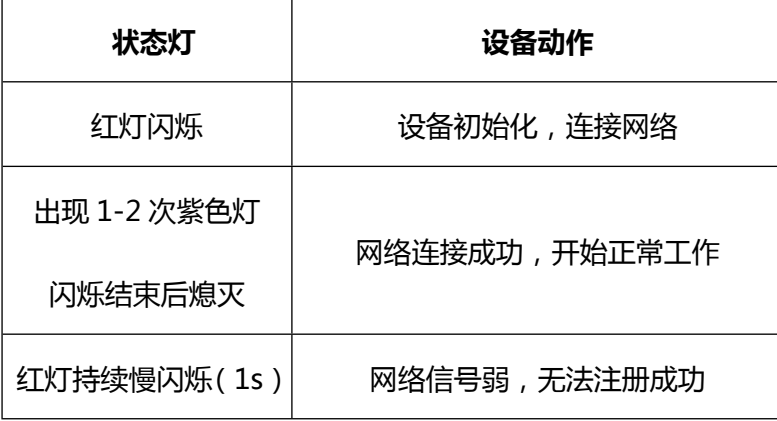

**2** 设备安装

打开包装盒,取出本品,将电源线插入主机电源口(插入 DC 口),接通电源,同时观察 指示灯状态。

打开手机任意浏览器,使用扫描功能,扫描包装盒内的二维码,下载并安装,根据提示完 成注册。(若盒内无相应二维码,可在应用宝搜索"亲可视看护版"下载)。

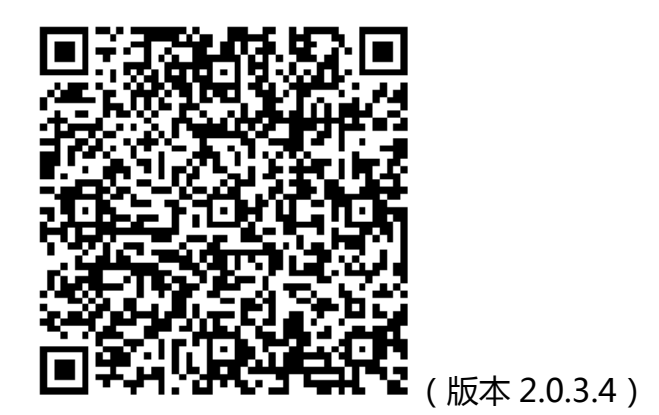

**4** 设备使用

#### **1、扫描二维码添加设备(**设备 ID 号为 A1G5XXXX,上电后 30s 左右设备会上线**)**

将设备接通电源,在软件主界面,点击左上角的扫码框(或依次点击右上角"..."->"扫 码添加"),当弹出二维码扫描页面,将手机对准设备底部的二维码,扫描后弹出设备添加页 面。

添加成功后,绑定关心的人,设备上线使用。

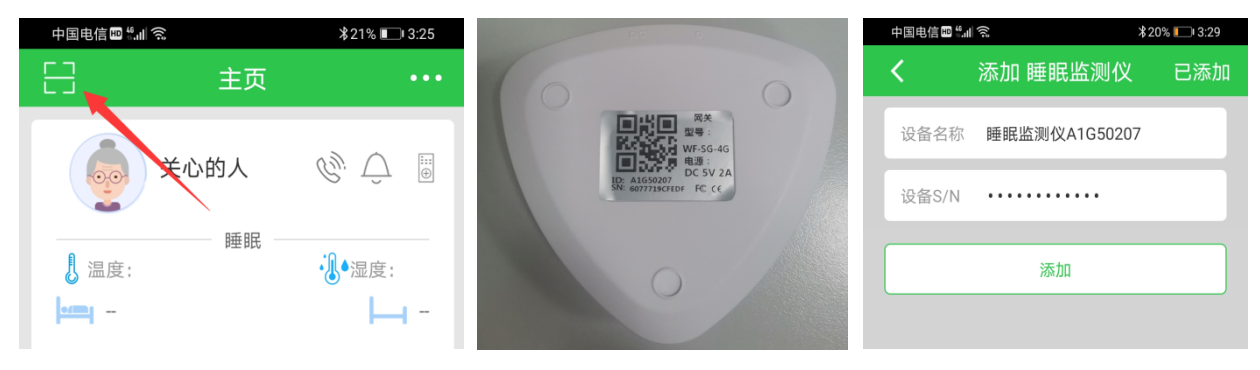

#### **2、配置消息提醒以及各设备的报警开关**

在"软件主页面",点击"用户的头像",切换到"推送配置",可根据需求设置提醒消息, 当睡眠主机监测到事件异常时,手机端即可收到消息提醒信息;向上滑动可看到"呼叫消息推 送配置",打开可配置相应的报警器开关(开关按钮显示灰色,代表该关心人未添加此类型设备; 另外门磁和活动探测的开关, 默认是关闭状态)

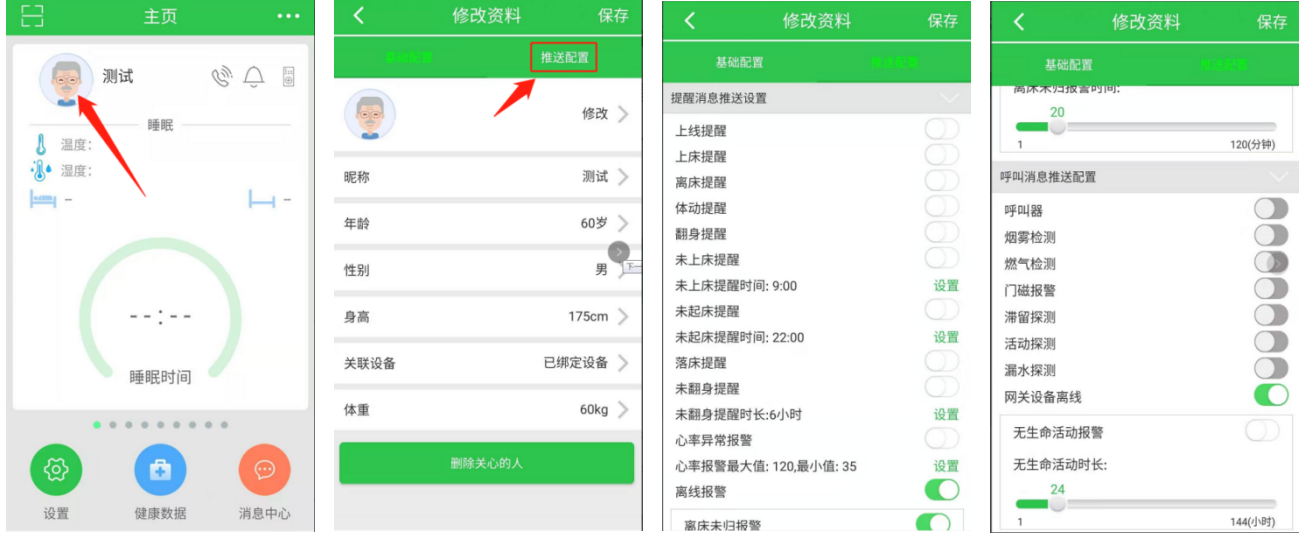

### **5** 呼叫设备

#### **1、手动添加呼叫器(烟感,燃气,漏水等)**

点击 app 主页右上角的"...",选择"手动添加",选中"呼叫器",输入"呼叫器 ID"-> 点击"添加"即可。如图所示:

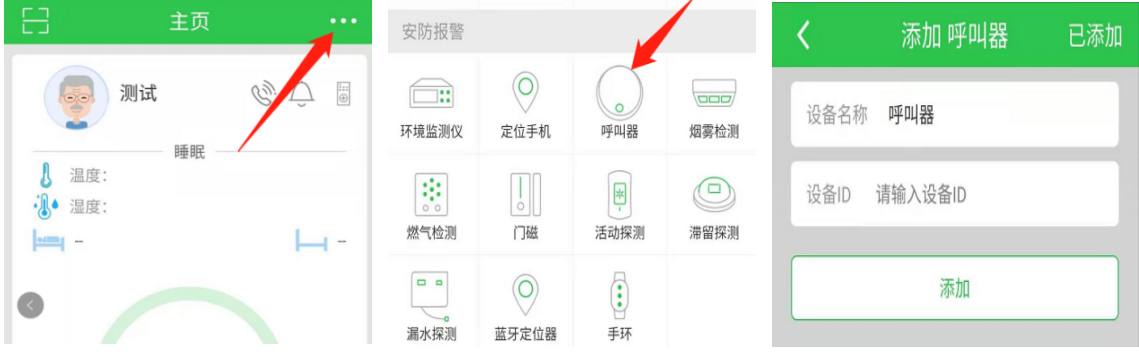

点击"添加"后-->在绑定网关页面选择绑定的网关-->选择要绑定的人.

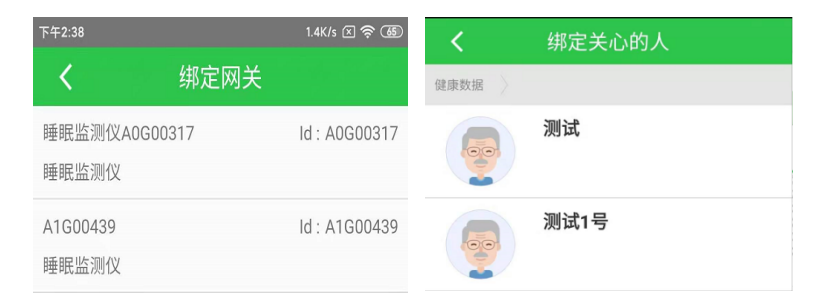

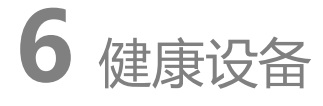

#### **1 添加血压仪**

点击 app 主页右上角的"..."->选择"手动添加"->在健康护理设备栏选择"血压仪"-> 选择"自动搜索"->找到 Yuwell BP(鱼跃)开头或以 BP(脉搏波)开头的设备->点击下一 步->点击添加.

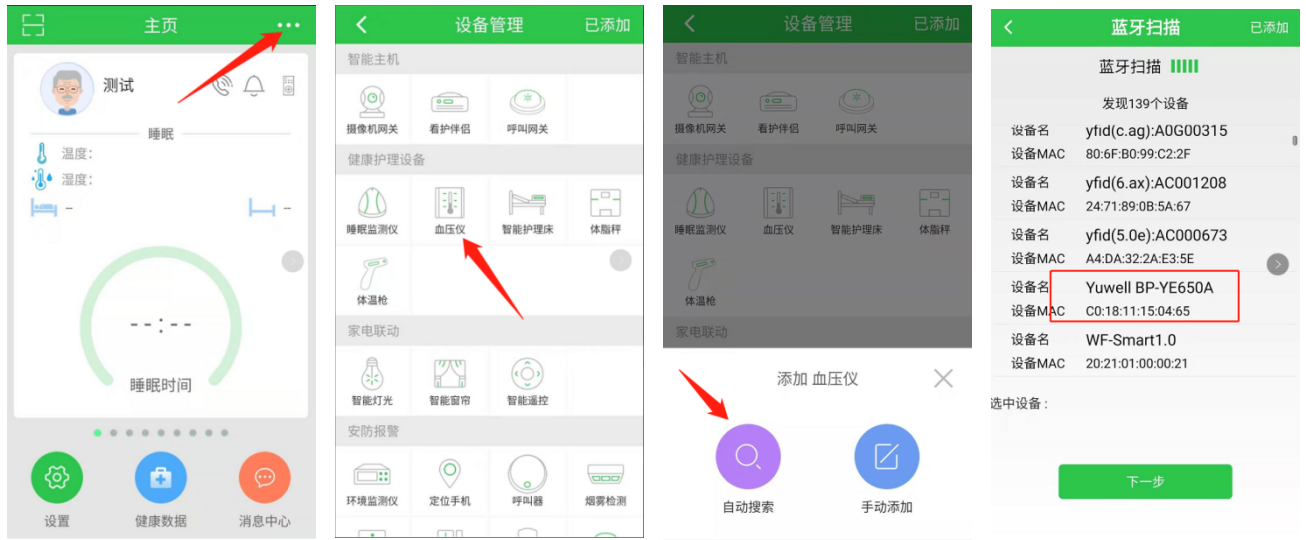

#### **2 添加体温枪**

点击 app 主页右上角的"...",选择"手动添加",在健康护理设备栏选择"体温枪",选择 "自动搜索"->找到 AOJ 开头的设备->点击下一步->点击添加.

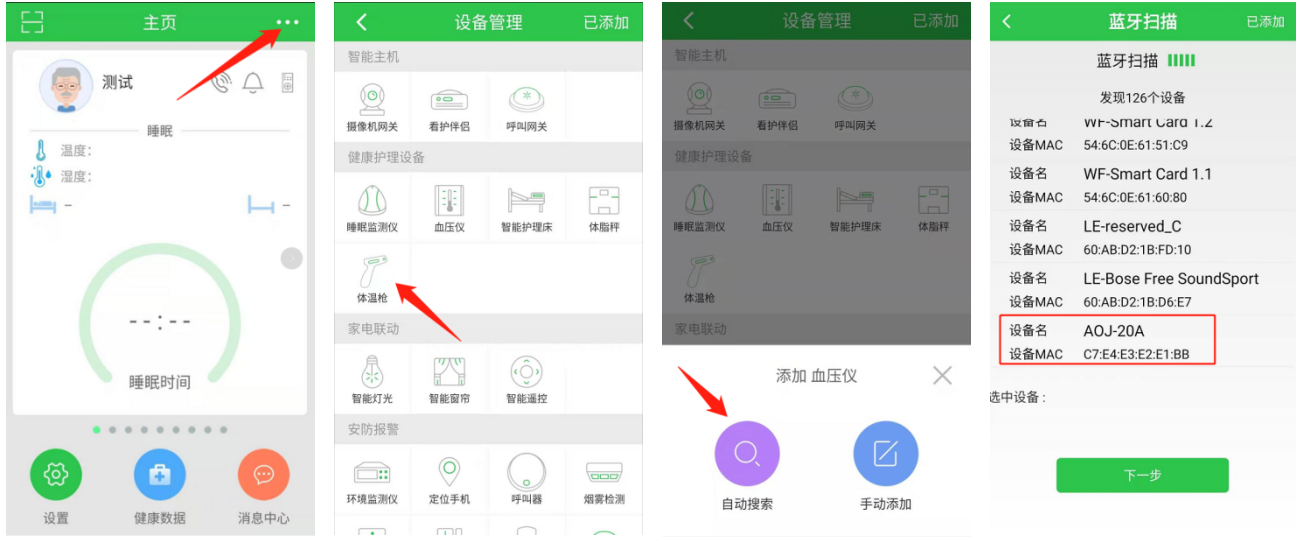

# **7** 设备升级

点击"主页左下角的设置"->选择"帮助"->"睡眠固件更新",如有新版本发布,用户 点击升级固件即可(升级时请勿断电)。

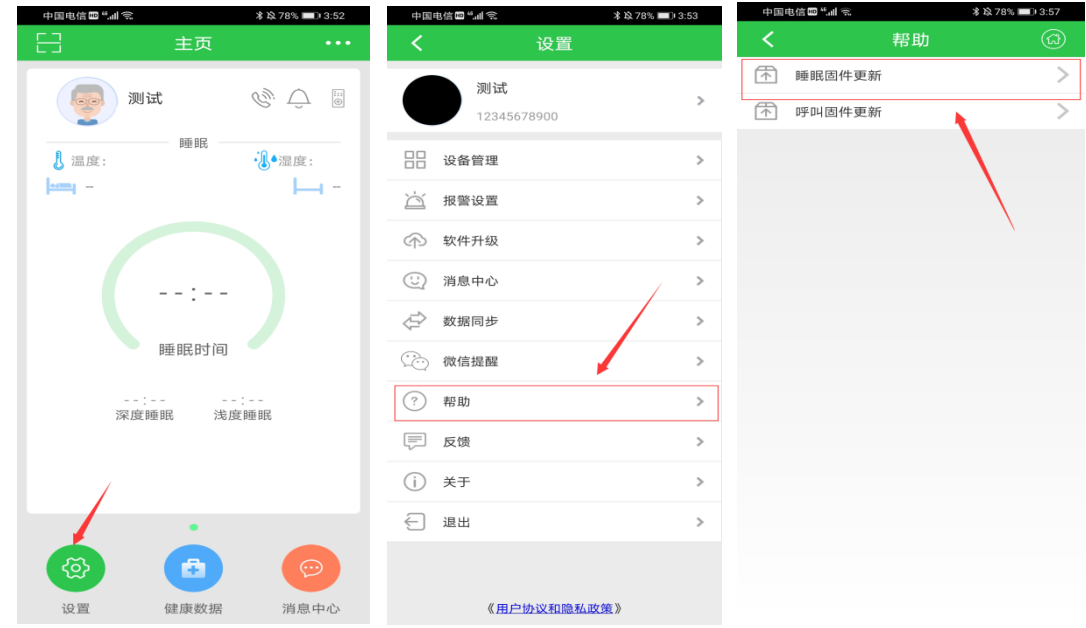

## 8 常见问题解答

- 1 手机 APP 接收不到告警信息? 先检测设备是否赞通电源,再检测设备是否显示在线。若设备离线,可尝试拔电再 重新接通电源(此动作可让设备重启)。同时检查报警布防时段是否与报警时间匹配。 并检测当前用户是否绑定 4G 网关。
- 2 亲可视 APP 显示设备离线, 且重启后仍不上线? 观察指示灯状态,若一直闪烁红灯(持续时间 45S 以上)/蓝灯或闪烁紫灯,表示 设备异常,请与供应商联系。

**9** 规格参数

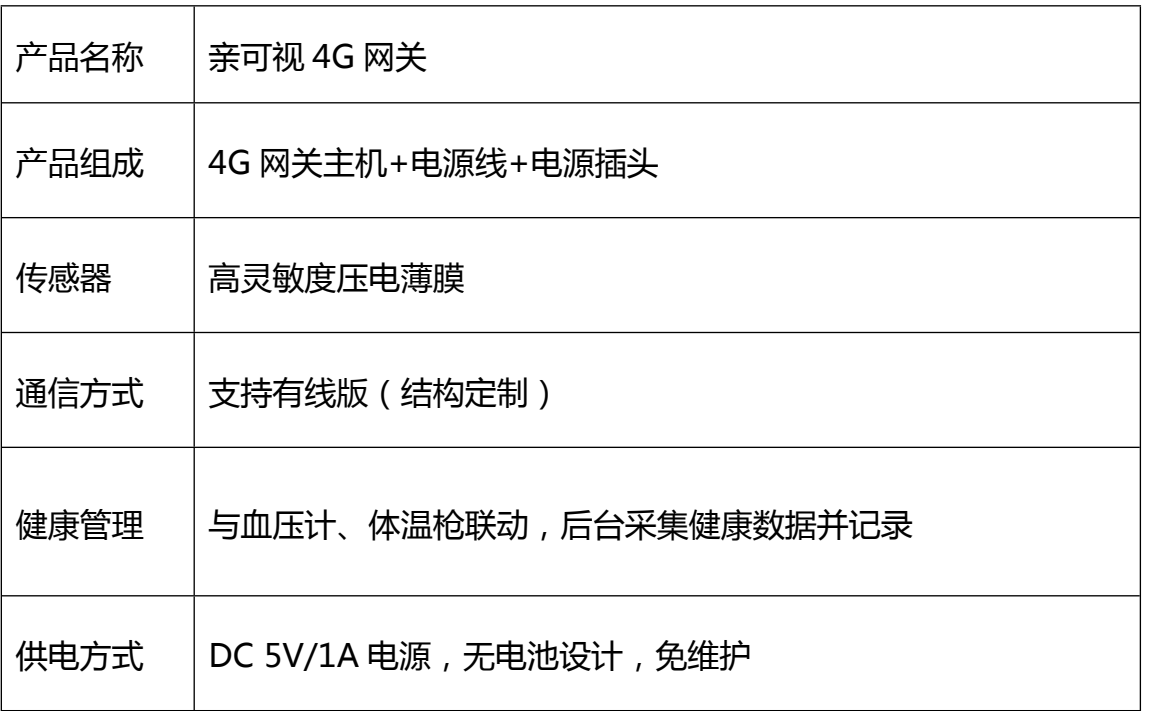

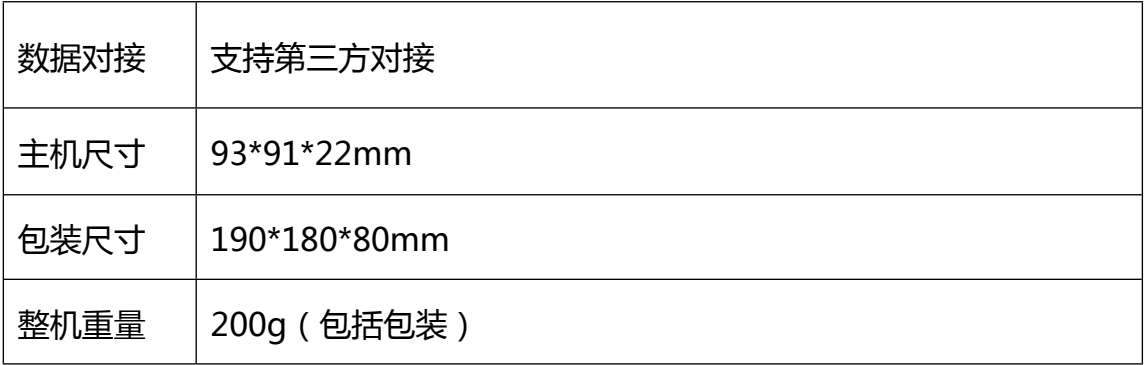